# **Setting Up Notifications in D2L**

Notifications allow you to receive emails and text messages when information is posted inside of the D2L environment. The user may customize which notifications they want to receive from a variety of tools within D2L.

#### **Accessing Notifications**

- 1. On the minibar located at the top of the page, click on the user name.
- 2. Click on Notifications.

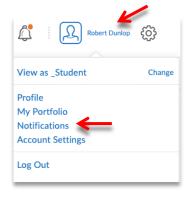

#### **Selecting a Contact Method**

- 3. If you would like to set your email up for notifications then click on **Enable email notifications.**
- 4. If you would like to set your text messaging up for notifications click on **Register your mobile.**

# Contact Methods Email Address Enable email notifications Mobile Number Register your mobile

## **Setting Up Email Notifications**

- 5. Once you have clicked on **Enable email notification**, then you can select the **system email** provided by clicking inside of the circle <u>or</u> you may enter a **custom email** (such as gmail, hotmail, etc...) in the space provided.
- 6. Click Save

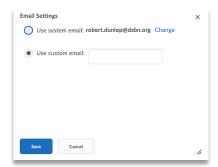

## **Setting Up Text Messaging Notifications**

- 7. Once you have clicked on **Register your mobile**, then fill in the fields provided (Country, Mobile Carrier and Mobile Number).
- 8. Click Save.
- 9. Enter the Confirmation Code (sent to you as a text message) in the box provided.
- 10. Click Confirm.

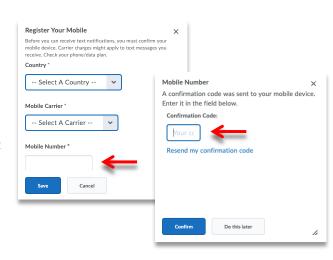

#### **Selecting Instant Notifications**

11. Once you have enabled your email or text messaging notifications, you can select from which tool in D2l you would like to receive notifications. For email notifications click on the box in the right column (Email) and for text messaging notifications click the box on the left column (SMS).

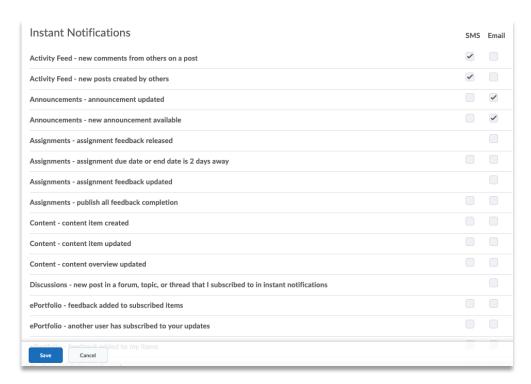

**Note**: Text message notifications are limited to a certain number of characters, therefore might not receive all of the text posted in the Announcements. In addition, videos and images will not be included in text messaging notifications.

# **Summary of Activity**

12. If you would like to receive a summary of the activity for each of your courses, change the drop down under *How often?* from **Never** to **Daily** and set a time of the day that you would like to receive that email.

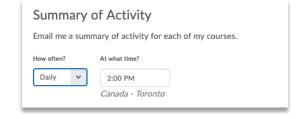

13. Once you have your notification settings the way in which you would like them, click save at the bottom of the page.

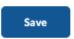